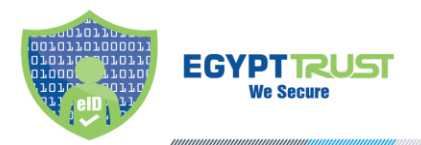

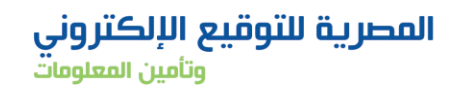

## **Egypt Trust User Manual**

- 1) Open the PDF document you would like to sign
- 2) Click on "Fill&Sign" then choose "work with certificates"

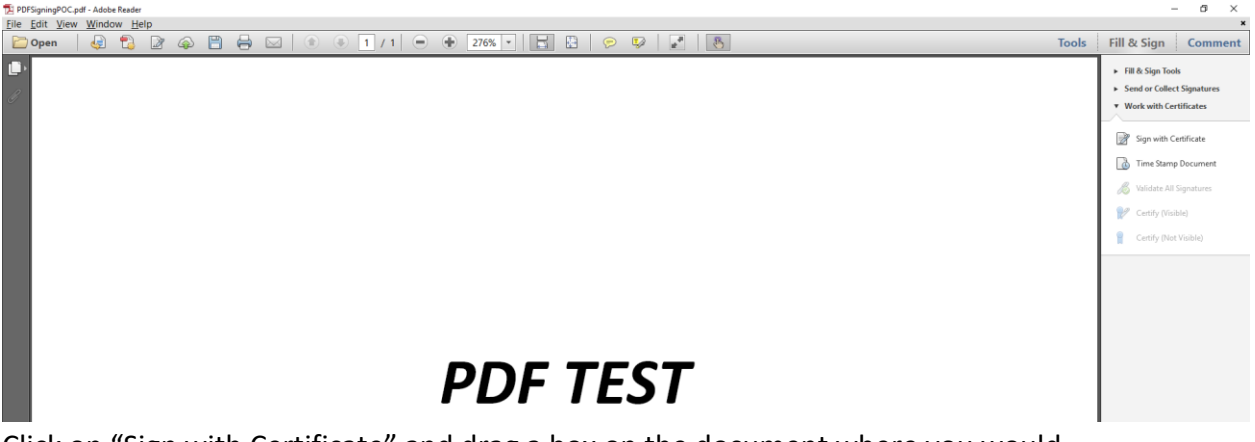

3) Click on "Sign with Certificate" and drag a box on the document where you would like to sign

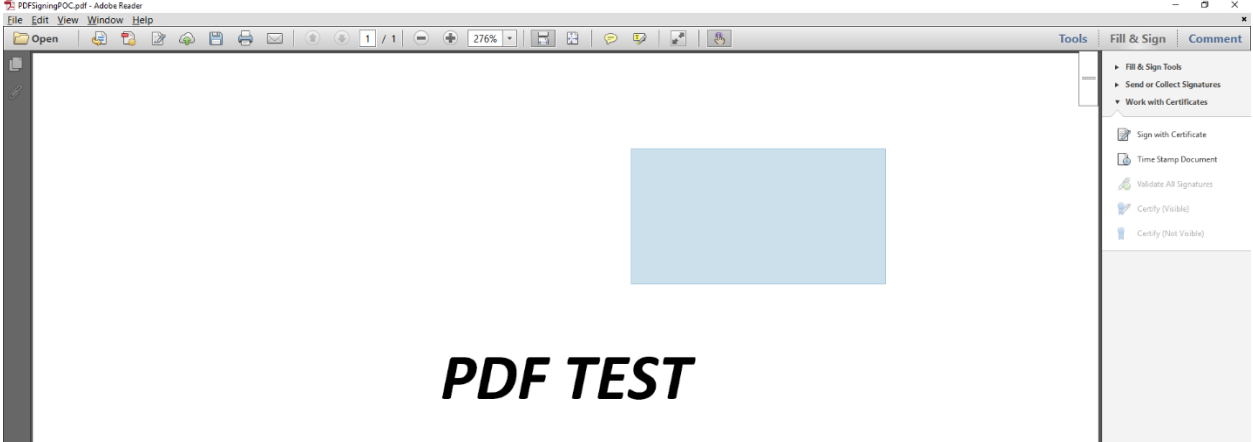

4) Click on "Sign as" and choose your certificate and then click "sign".

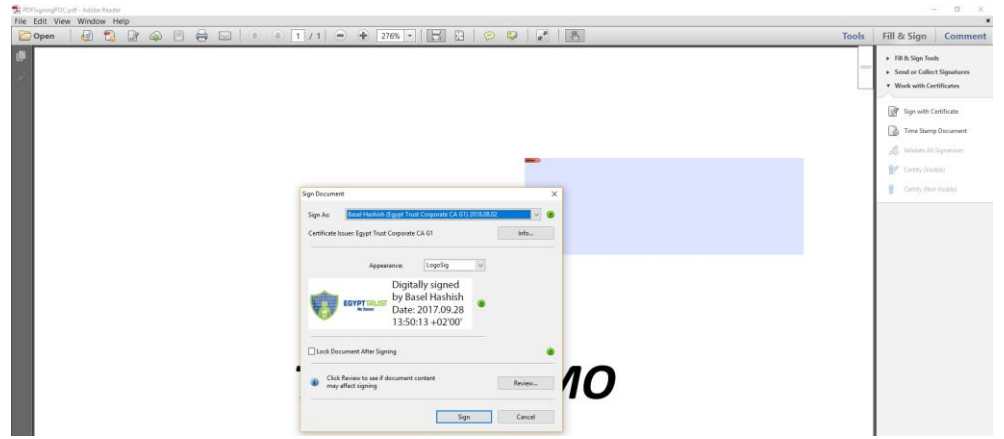

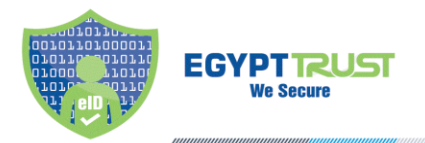

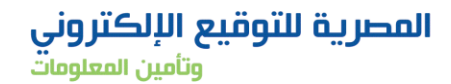

5) Choose a name for the newly signed document, then enter your pin code when prompted.

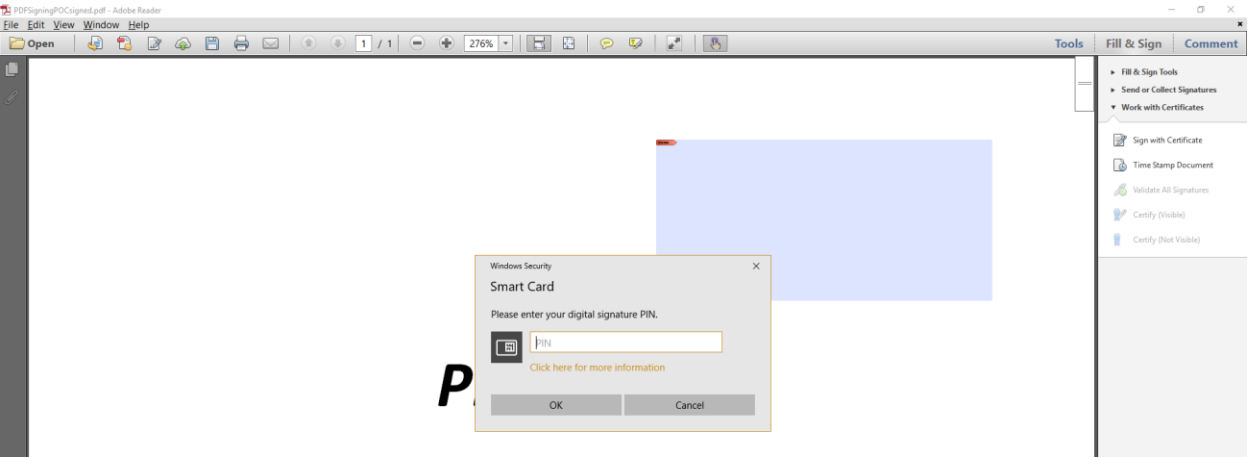

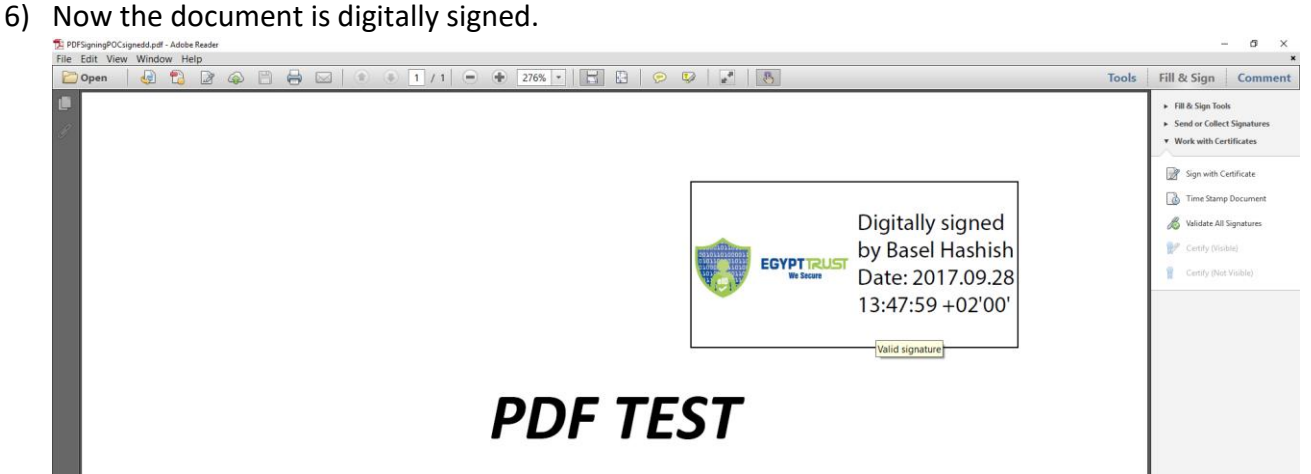

7) Double click on the signature to check the validity.

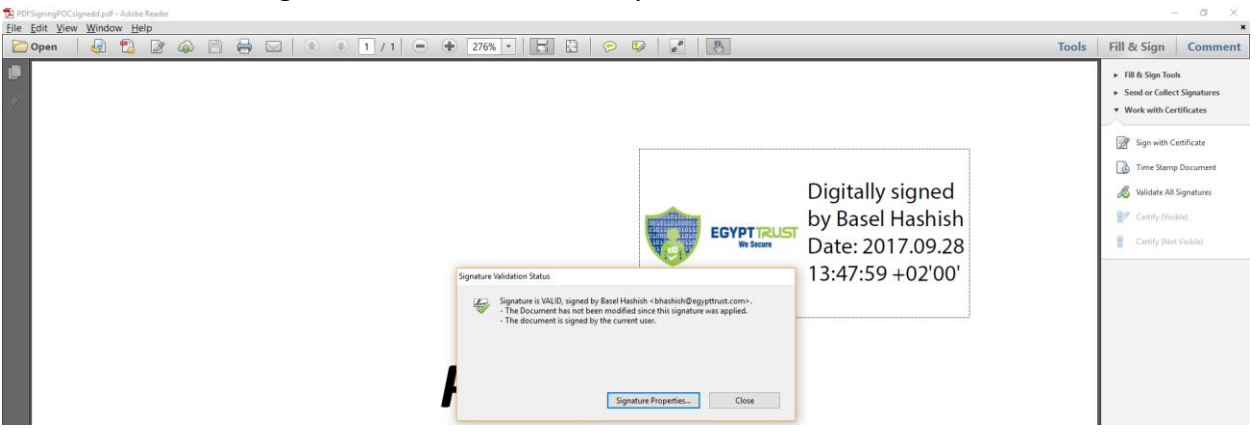